# **BAB IV HASIL DAN PEMBAHASAN**

#### **4.1 Analisis Kebutuhan Penelitian**

Kebutuhan penelitian yang digunakan dalam penelitian ini terdiri dari perangkat keras komputer (*hardware*) dan perangkat lunak (*software*),yaitu:

### **4.1.1 Perangkat Keras (***Hardware***) Sistem**

Perangkat keras komputer yang digunakan untuk membuat aplikasi antara lain sebagai berikut:

- *a. Processor : Intel Core 2 Duo 3,2 Ghz*
- *b. Harddisk 320 GB*
- *c. Monitor 14"*
- *d. Printer*
- *e. Mouse dan Keyboard*

### **4.1.2 Perangkat Lunak (***Software***) Sistem**

Selain perangkat keras, untuk membuat sistemdibutuhkan spesifikasi perangkat lunak yang digunakan sebagai pendukung sistem adapun spesifikasi perangkat lunak yang digunakan antara lain :

- *a. Sistem operasi Microsoft Windows 10*
- *b. Bahasa pemrograman PHP*
- *c. SQLyog enterprise*
- *d. Sublime Text / Dreamweaver*
- *e. XAMPP*
- *f. Browser : Google Chrome, dan Mozilla Firefox*

#### **4.2 Implementasi Sistem**

Bab ini akan menjelaskan tentang pembuatan program dengan memberikan contoh tampilan *form*. Implementasi merupakan tahap dimana sistem siap dioperasikan pada tahap sebenarnya, sehingga akan diketahui apakah sistem yang akan dibuat benar-benar dapat menghasilkan tujuan yang diinginkan. Dibawah ini adalah tampilan sistem yang telah dibuat yaitu:

#### **4.2.1 Menu Utama**

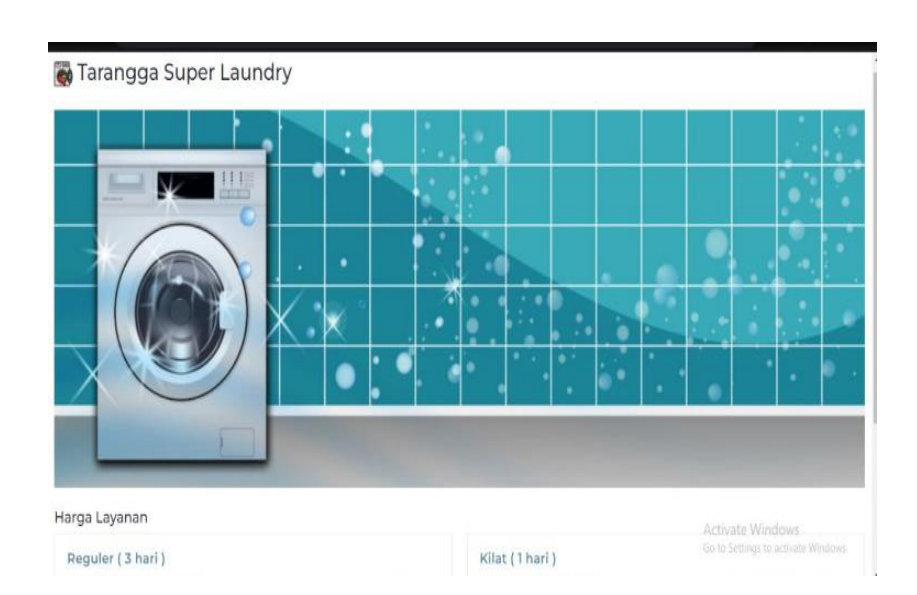

Halaman ini menampilkan halaaman utama website Tarangga Super Laundry,dapat dilihat pada gambar 4.1 dibawah ini.

**Gambar 4.1 Menu Utama**

### **4.2.2 Menu Login**

Halaman ini menampilkan admin dan user yang sudah terdaftar ke sistem dengan input *username* dan *password*. Pada menu login ini terdapat tombol login untuk masuk kedalam sistem.Dapat dilihat pada gambar 4.2 dibawah ini.

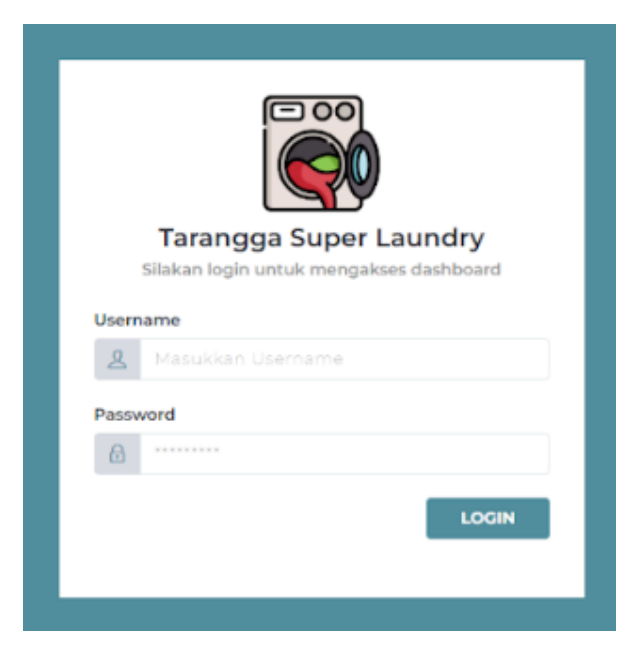

**Gambar 4.2 Menu Login**

# **4.2.3 Menu Dashboard Pegawai Laundry**

Halaman ini menampilkan sebuah tampilan pembuka yang berisikan menu utama yang dapat diakses oleh bagian pegawai laundry, dapat dilihat pada Gambar 4.3 dibawah ini

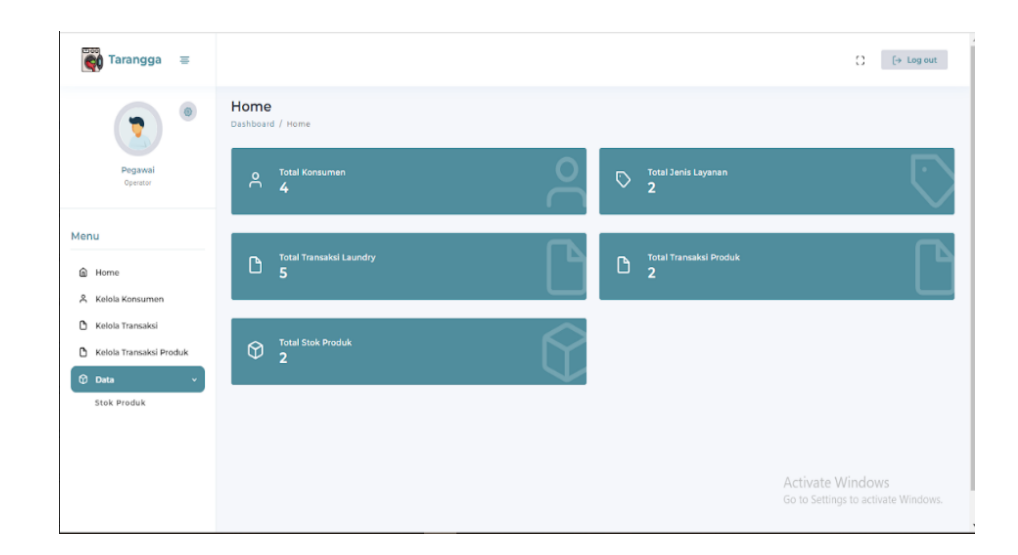

**Gambar 4.3 Menu Utama Pegawai Laundry**

### **4.2.4 Menu Kelola Konsumen pegawai laundry**

Menu kelola konsumen adalah menu untuk melihat data konsumen,pada menu ini terdapat kata tambah data untuk melakukan penginputan penambahan data konsumen,dan juga ada tombol edit,dan juga tombol untuk menghapus,dapat dilihat pada Gambar 4.4 dibawah ini.

| (市66)<br>e<br>Tarangga       | 喜  |                                           |                             |                   |              |         | a                                          | $[+$ Log out        |
|------------------------------|----|-------------------------------------------|-----------------------------|-------------------|--------------|---------|--------------------------------------------|---------------------|
|                              |    | Kelola Konsumen<br>Home / Kelola Konsumen |                             |                   |              |         |                                            | + Tambah Konsumen   |
| Pegawai<br>Operator          |    | Show<br>10                                | entries<br>v.               |                   |              | Search: |                                            |                     |
| Menu                         |    | No.                                       | Ħ<br>Nama Konsumen          | Alamat            | Ħ.<br>No. HP | u       | 31                                         | Ħ                   |
| 6<br>Home                    |    | 1                                         | adit                        | wader 12          | 081273727896 | Edit    | <b>Hapes</b>                               |                     |
| Kelola Konsumen<br>Α         |    | $\overline{\mathbf{2}}$                   | Konsumen 3                  | Alamat konsumen 3 | 081273727896 | Edit    | <b>Hapus</b>                               |                     |
| Õ<br>Kelola Transaksi        |    | $\overline{3}$                            | Konsumen 2                  | Alamat Konsumen 2 | 08123456789  | Edit    | <b>Hapus</b>                               |                     |
| ٥<br>Kelola Transaksi Produk |    | $\ddot{4}$                                | Konsumen 1                  | Alamat Konsumen 1 | 085211007997 | Edit    | <b>Hapus</b>                               |                     |
| 0<br>Data                    | ö. | ĸ                                         | Showing 1 to 4 of 4 entries |                   |              |         | Activate/Wind Sp<br>Go to Settings to Link | Next.<br>te Windows |

**Gambar 4.4 Menu Kelola Konsumen**

### **4.2.5 Menu Kelola Transaksi Jasa Pegawai Laundry**

Menu transaksi jasa laundry adalah menu untuk mengelola data transaksi jasa laundry, pada menu ini terdapat kata tambah data untuk melakukan penginputan penambahan data transaksi,jika telah diinputkan makan akan muncul pada kolom data transaksi,dapat dilihat pada Gambar 4.5 dibawah ini.

| $1 - 0.0$<br>Tarangga<br>冨                       |                         |                               |                       |        |               |                          |              |                 | $\mathbb{C}^*$                                                                                   | $[+$ Log out       |
|--------------------------------------------------|-------------------------|-------------------------------|-----------------------|--------|---------------|--------------------------|--------------|-----------------|--------------------------------------------------------------------------------------------------|--------------------|
|                                                  | Home / Kelola Transaksi | Kelola Transaksi              |                       |        |               |                          |              |                 |                                                                                                  | + Tambah Transaksi |
| Pegawai<br>Operator                              | Show                    | entries<br>10<br>$\checkmark$ |                       |        |               |                          |              | Search:         |                                                                                                  |                    |
| Menu                                             | No. 1                   | TE.<br>Kode                   | Layanan               | Berat  | 担<br>Nama     | Alamat                   | 10<br>No. HP | Masuk           | Diambil                                                                                          | <b>Status</b>      |
| ⋒<br>Home                                        | n                       | TSL2307O4F                    | Reguler ( 3<br>hari 1 | 5 Kg   | desi          | sukarame                 | 081254549725 | 28 Juli<br>2023 | 28 Juli<br>2023                                                                                  | Sudah<br>Diambil   |
| А<br>Kelola Konsumen                             | $\,2$                   | TSL2307N11                    | Reguler (3<br>hari )  | $2$ Kg | adit          | wader 12                 | 081273727896 | 15 Juli<br>2023 | 18 Juli<br>2023                                                                                  | Sudah<br>Diambil   |
| Kelola Transaksi<br>n<br>Kelola Transaksi Produk | $\ddot{\textbf{3}}$     | TSL23076IV                    | Reguler (3<br>hari)   | 3 Kg   | Konsumen<br>Ä | Alamat<br>konsumen<br>3. | 081273727896 | 15 Juli<br>2023 | 27 Juli<br>2023                                                                                  | Sudah<br>Diambil   |
| $\circledcirc$<br>Data<br>$\rightarrow$          | $\Delta$                | TSL230672Y                    | Reguler (3)<br>hari ) | $3$ Kg | Konsumen<br>3 | Alamat<br>konsumen<br>3  | 081273727896 |                 | 10 Juni <sup>tivat</sup> 27 Jun <sup>dows</sup> sugah<br>2023 0 10 Sego23 10 activi plambil 01/5 |                    |

**Gambar 4.5 Menu Transaksi Jasa Laundry**

### **4.2.6 Menu Kelola Transaksi Produk Pegawai Laundry**

Menu transaksi penjualan Produk adalah menu untuk mengelola data transaksi penjualan produk, pada menu ini terdapat kata tambah data untuk melakukan penginputan penambahan data transaksi,jika telah diinputkan makan akan muncul pada kolom data transaksi,dapat dilihat pada Gambar 4.6 dibawah ini.

| $\circledcirc$                                        |                | Kelola Transaksi Barang<br>Home / Kelola Transaksi Barang |                                                |                |                   |         | + Tambah Transaksi Barang          |    |
|-------------------------------------------------------|----------------|-----------------------------------------------------------|------------------------------------------------|----------------|-------------------|---------|------------------------------------|----|
| Pegawai<br>Operator<br>-999                           | Show           | entries<br>10<br>u                                        |                                                |                |                   | Search: |                                    |    |
| Menu                                                  | No.            | Kode<br>ti                                                | Nama Barang<br>11                              | Grand<br>Total | stanovni<br>Waktu | 31      | 11                                 | Y. |
| $\Omega$<br>Home                                      | $\mathbf{1}$   | MS230751LU                                                | Molto Sekall Bilas                             | Rp. 4.000      | 28 Juli 2023      |         |                                    |    |
| д<br>Kelola Konsumen                                  | $\overline{2}$ | MS23075LZQ                                                | Rinso 200gr                                    | Rp. 40.000     | 28 Juli 2023      |         |                                    |    |
| Õ<br>Kelola Transaksi<br>Kelola Transaksi Produk<br>D | $\overline{3}$ | MS2307KYX4                                                | Molto Sekali Bilas, Rinso<br>$200$ gr          | Rp 20.000      | 27 Juli 2023      |         |                                    |    |
| $\Theta$<br>Data<br>$\mathbf{y}$                      | ×              | MS2307MLTY                                                | Molto Sekali Bilas, Rinso<br>200 <sub>gr</sub> | Rp. 18.000     | 27 Juli 2023      |         |                                    | ۰  |
|                                                       | 5              | MS2307XBQ8                                                | Rinso 200gr                                    | Rp. 8.000      | 23 Juli 2023      |         | Go to Settings to activate Windows | ٠  |

**Gambar 4. 6 Menu Input Transaksi Penjualan Produk**

# **4.2.7 Menu Kelola Stock Produk Pegawai Laundry**

Menu stock produk adalah menu untuk melihat jumlah produk yang tersedia,dapat dilihat pada gambar 4.7 dibawah ini.

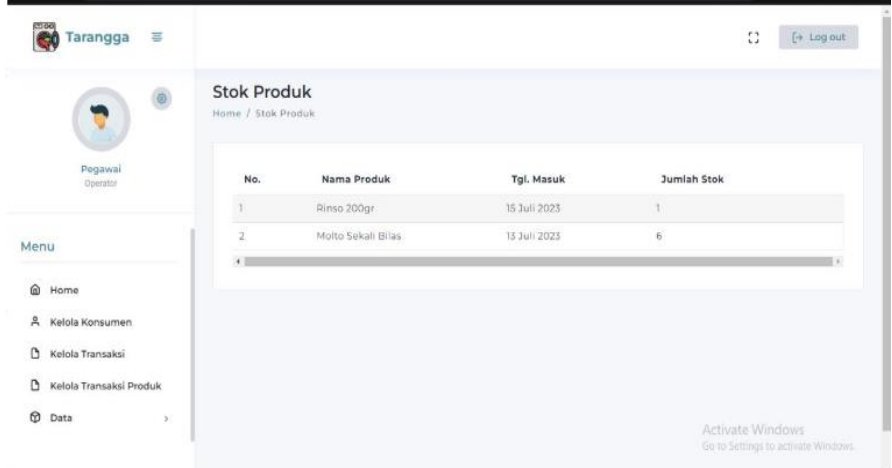

**Gambar 4.7 Menu Stock Produk**

## **4.2.8 Menu Dashboard Owner**

Halaman ini menampilkan sebuah tampilan pembuka yang berisikan menu utama yang dapat diakses oleh bagian pegawai laundry, dapat dilihat pada Gambar 4.8 dibawah ini

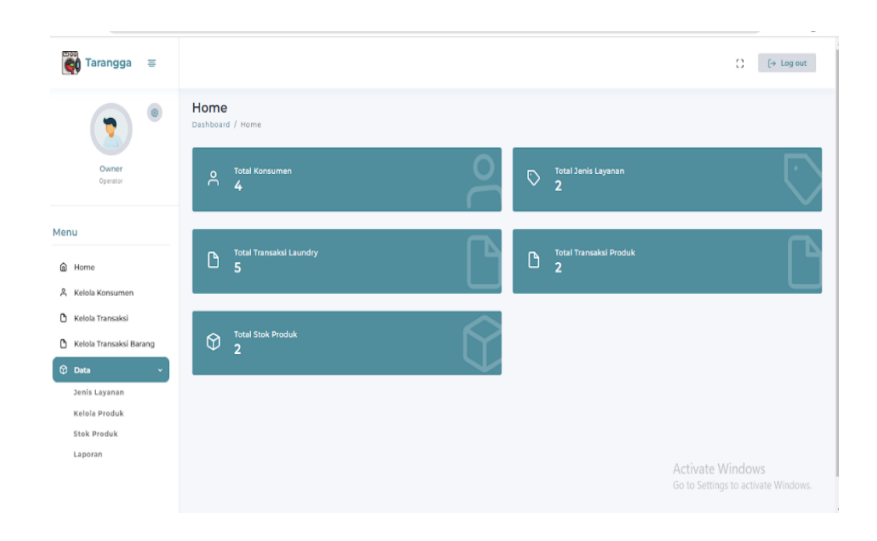

**Gambar 4.8 Menu Dashboard Owner**

### **4.2.9 Menu kelola data Konsumen Owner**

Menu kelola konsumen adalah menu untuk melihat data konsumen,pada menu ini terdapat kata tambah data untuk melakukan penginputan penambahan data konsumen,dan juga ada tombol edit,serta tombol untuk menghapus,dapat dilihat pada Gambar dibawah ini.

| $\frac{1000}{2}$<br>Tarangga<br>- 3 |                                             |                      |                   |               |                       |                       | Ω<br>$[ \cdot \bullet \ \text{Log out}$  |
|-------------------------------------|---------------------------------------------|----------------------|-------------------|---------------|-----------------------|-----------------------|------------------------------------------|
| 7                                   | Kelola Konsumen<br>Home / Kelola Konsumen   |                      |                   |               |                       |                       | + Tambah Konsumen                        |
| Owner<br>Operator                   | Show<br>10                                  | $\vee$ entries       |                   |               |                       | Search:               |                                          |
| Menu                                | No.                                         | <b>Nama Konsumen</b> | <b>L</b> Alamat   | <b>No. HP</b> | $\uparrow \downarrow$ | $\uparrow \downarrow$ | 11                                       |
|                                     | 1                                           | adit                 | wader 12          | 081273727896  | Edit                  |                       | <b>Hapus</b>                             |
| ۵<br>Home<br>A Kelola Konsumen      | $\overline{2}$                              | Konsumen 3           | Alamat konsumen 3 | 081273727896  | Edit                  |                       | <b>Hapus</b>                             |
| O<br>Kelola Transaksi               | 3                                           | Konsumen 2           | Alamat Konsumen 2 | 08123456789   | Edit                  |                       | <b>Hapus</b>                             |
| Kelola Transaksi Barang             | 4                                           | Konsumen 1           | Alamat Konsumen 1 | 085211007997  | Edit                  |                       | <b>Hapus</b>                             |
| <b><i>C</i></b> Data<br>$\,$        | Showing 1 to 4 of 4 entries<br>$\leftarrow$ |                      |                   |               |                       |                       | Previous<br>Next<br>$\ddot{\phantom{1}}$ |
|                                     |                                             |                      |                   |               |                       |                       |                                          |
|                                     |                                             |                      |                   |               |                       | Activate Windows      | Go to Settings to activate Windows.      |

**Gambar 4.9 Menu Kelola Konsumen**

| C . @ localhost/tarangga/dashboard/konsumen<br>$\rightarrow$ |                                |                             |               |       |    |         | 日立              | 日本大日<br>9         |
|--------------------------------------------------------------|--------------------------------|-----------------------------|---------------|-------|----|---------|-----------------|-------------------|
| Tarangga<br>喜                                                |                                |                             |               |       |    |         | $\ddot{\Omega}$ | $\mapsto$ Log out |
| 0                                                            | <b>Kelola K</b><br>Home / Kelo | Edit Data                   |               | X     |    |         |                 | + Tambah Konsumen |
| Owner<br>Operator                                            | Show                           | Nama Konsumen<br>desi       |               |       |    | Search: |                 |                   |
|                                                              | No.                            | Alamat<br>sukarame          |               |       | T. |         | N               | н                 |
| Menu                                                         | 1                              |                             |               | h     |    | Edit    | <b>Hapus</b>    |                   |
| @ Home                                                       |                                | No. HP                      |               |       |    |         |                 |                   |
| Kelola Konsumen<br>A                                         | $\overline{2}$<br>۰            | 081254549725                |               |       |    | Edit    | <b>Hapus</b>    |                   |
| n<br>Kelola Transaksi                                        | 3                              |                             |               |       |    | Edit    | Hapus           |                   |
| n<br>Kelola Transaksi Produk                                 | $\Delta$                       |                             | <b>Update</b> | Tutup |    | Edit    | <b>Hapus</b>    |                   |
| $\circ$<br>Data<br>×                                         |                                | Showing 1 to 4 of 4 entries |               |       |    |         | Activate Windov | <b>ENext</b>      |
|                                                              | <b>TE</b>                      |                             |               |       |    |         |                 |                   |

**Gambar 4.10 Menu Edit Data Konsumen**

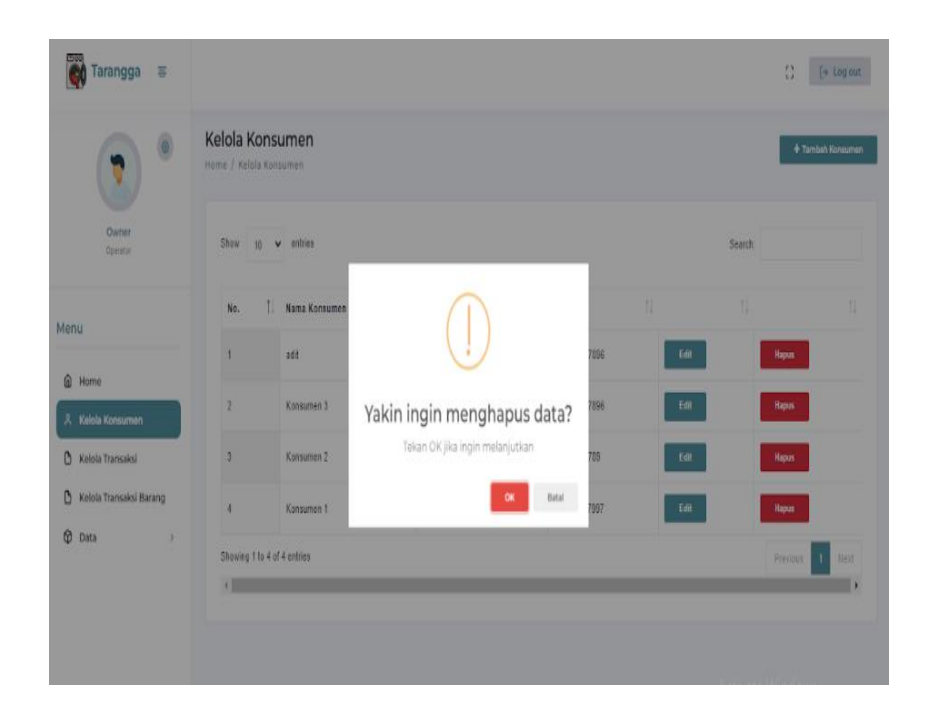

**Gambar 4.11 Menu Hapus Data Konsumen**

## **4.2.10 Menu Kelola Data Transaksi Owner**

Menu kelola transaksi adalah menu untuk melihat data transaksi konsumen,pada menu ini terdapat tombol whatshapp tombol ini berfungsi untuk mengirimkan pesan ke konsumen bahwa laundry sudah bisa diambil,dapat dilihat pada Gambar 4.12 dibawah ini.

| Tarangga<br>基                                                     |                         |                      |                       |        |                            |                                      |               |                 |                          |                  |    |                                     | $\ddot{\Omega}$ | [+ Log out         |
|-------------------------------------------------------------------|-------------------------|----------------------|-----------------------|--------|----------------------------|--------------------------------------|---------------|-----------------|--------------------------|------------------|----|-------------------------------------|-----------------|--------------------|
| $\circledcirc$<br>۷                                               | Home / Kelola Transaksi | Kelola Transaksi     |                       |        |                            |                                      |               |                 |                          |                  |    | <b>A Cetak Laporan</b>              |                 | + Tambah Transaksi |
| Owner<br>Operator:                                                | Show:                   | 10<br>$\vee$ entries |                       |        |                            |                                      |               |                 |                          |                  |    | Search:                             |                 |                    |
| Menu                                                              | No.                     | TI.<br>Kode          | Layanan               | Bernt  | Nama                       | Alamat                               | dD.<br>No. HP | Masuk           | Diambil<br>п.            | Status           | ΠE | 31                                  | 31              |                    |
| @ Home                                                            | $\mathbf{I}$            | TSL2307NH            | Regular (3)<br>hari ) | $2$ Kg | adit                       | wader 12                             | 081273727896  | 15 Juli<br>2023 | $10 \text{ J}u8$<br>2023 | Sudah<br>Diambil |    |                                     |                 | ٠                  |
| $\mathcal{L}$<br>Kelola Konsumen<br><b>Kelola Transaksi</b><br>D. | $\overline{z}$          | TSL23076IV           | Reguler (3)<br>hari ) | $3$ Kg | Konsumen<br>x              | Alamat<br>konsumen<br>×              | 051273727896  | 15 Juli<br>2023 | $27$ Juli<br>2023        | Sudah<br>Diambil |    |                                     |                 | ٠                  |
| O<br>Kelola Transaksi Produk<br>$\circ$<br>Data<br>$\mathcal{F}$  |                         | TSL230672V           | Reguler (3)<br>hari ) | $3$ Kg | Konsumen<br>$\mathfrak{I}$ | Alamat<br>konsumen<br>$\overline{a}$ | 081273727896  | 10 Juni<br>2023 | $27$ $J$ uli<br>2023     | Sudah<br>Diambil |    |                                     |                 | ٠                  |
|                                                                   | 4                       | TSL230610U           | Kilat (1<br>hari 1    | $5$ Kg | Konsumen<br>٠              | Atamat<br>Konsumen<br>٠              | 085211007997  | 09 Juni<br>2023 | $27$ Juli<br>2023        | Sudah<br>Diambil |    |                                     |                 | $\bullet$          |
|                                                                   | 5                       | <b>TSL2306XSH</b>    | Këat (1<br>hari )     | $2$ Kg | Konsumen<br>÷              | Alamat<br>Konsurnen<br>$\mathbf{r}$  | 085211007997  | 10 Juni<br>2023 | 27 Juli<br>2023          | Sudah<br>Diambil |    | <b>Activate Windows</b>             | ø               | ٠                  |
|                                                                   | 6                       | TSL2306QSd           | Kilat (1<br>hari 5    | 3Kg    | Konsumen<br>$\overline{z}$ | Alamat<br>Konsumen                   | 08123456789   | 10 Juni<br>2023 | $12$ Juni<br>2023        | Belum<br>Drambil | ٠  | Go to Settings to activate Windows. | ø               | ٠                  |

**Gambar 4.12 Menu Kelola data Trnasaksi**

### **4.2.11 Menu Kelola Data Transaksi Barang Owner**

Menu kelola transaksi adalah menu untuk melihat data transaksi barang yang terjual,dapat dilihat pada Gambar 4.13 dibawah ini.

| 7.00<br>层<br>Tarangga                                 |                                                                                                    |                                                           |                                       |                      |              |                 | $\mathbb{C}^*$                     | $[ +$ Log out |
|-------------------------------------------------------|----------------------------------------------------------------------------------------------------|-----------------------------------------------------------|---------------------------------------|----------------------|--------------|-----------------|------------------------------------|---------------|
| $\circ$                                               |                                                                                                    | Kelola Transaksi Barang<br>Home / Kelola Transaksi Barang |                                       |                      |              | A Cetak Laporan | + Tambah Transaksi Barang          |               |
| Owner<br><b>Operator</b>                              | Show                                                                                                    | Ü<br>entries<br>10                                        |                                       |                      |              | Search:         |                                    |               |
| Menu                                                  | No.                                                                                                    | Kode<br>11                                                | Nama Barang<br>TE                     | Grand<br>41<br>Total | Waktu<br>41  | ŦI.             | 11                                 | n             |
| ⋒<br>Home                                             | 1                                                                                                    | MS230751LU                                                | Molto Sekali Bilas                    | Rp. 4,000            | 28 Juli 2023 |                 |                                    | ٠             |
| $\beta$<br>Kelola Konsumen                            | $\sqrt{2}$                                                                                              | MS23075LZQ                                                | Rinso 200gr                           | Rp. 40.000           | 28 Juli 2023 |                 |                                    |               |
| Õ<br>Kelola Transaksi<br>n<br>Kelola Transaksi Produk | $\mathfrak{I}% _{T}=\mathfrak{I}_{T}\!\left( a,b\right) ,\ \mathfrak{I}_{T}=C_{T}\!\left( a,b\right) ,$ | MS2307KYX4                                                | Molto Sekali Bilas, Rinso<br>$200$ ar | Rp. 20.000           | 27 Juli 2023 |                 |                                    | ٠             |
| $\circ$<br>Data<br>×                                  | $\lambda$                                                                                               | MS2307MLTY                                                | Molto Sekali Bilas, Rinso<br>$200$ or | Rp. 18.000           | 27 Juli 2023 | Ac              | 론                                  | D             |
|                                                       | n,                                                                                                    | <b>MS2307XROS</b>                                         | Rinso 200ar                           | <b>Rn 8.000</b>      | 23 308 2023  |                 | Go to Settings to activate Windows |               |

**Gambar 4. 13 Menu Kelola Transaksi Barang**

### **4.2.12 Menu Jenis Layanan Owner**

Menu Jenis layanan adalah menu untuk melihat jenis-jenis layanan apa saja yang terdapat di Tarangga Super Laundry. Menu ini terdapat juga menu untuk menambah,mengedit dan juga menghapus data jenis layanan,dapat dilihat pada Gambar 4.14, Gambar 4.15,Gambar 4.16 dan Gambar 4.17 dibawah ini.

| ලං<br>喜<br><b>Tarangga</b>                    |                                                                            | Ω<br>$[\rightarrow$ Log out                             |
|-----------------------------------------------|----------------------------------------------------------------------------|---------------------------------------------------------|
| Ø                                             | Jenis Layanan<br>Home / Jenis Layanan                                      | + Tambah Jenis Layanan                                  |
| Owner<br>Operator                             | Show<br>entries<br>10<br>$\checkmark$                                      | Search:                                                 |
|                                               | N.<br>n.<br>11<br>Nama Jenis Layanan<br>Harga 1<br>No.<br>Keterangan       | 1J.<br>1J                                               |
| ⋒<br>Home                                     | Reguler (3 hari)<br>Rp 3,000<br>Keterangan Layanan Reguler<br>$\mathbf{1}$ | Edit<br><b>Hapus</b>                                    |
| Å<br>Kelola Konsumen<br>D<br>Kelola Transaksi | $\overline{2}$<br>Kilat (1 hari)<br>Rp 3.500<br>Keterangan Layanan Kilat   | Edit<br><b>Hapus</b>                                    |
| Ô<br>Kelola Transaksi Produk                  | Showing 1 to 2 of 2 entries                                                | Previous<br>Next                                        |
| <b><i>Q</i></b> Data                          | $\leftarrow$                                                               | $\rightarrow$                                           |
| <b>Jenis Layanan</b>                          |                                                                            |                                                         |
| Kelola Produk                                 |                                                                            | Activate Windows<br>Go to Settings to activate Windows. |

**Gambar 4.14 Menu Kelola Jenis Layanan**

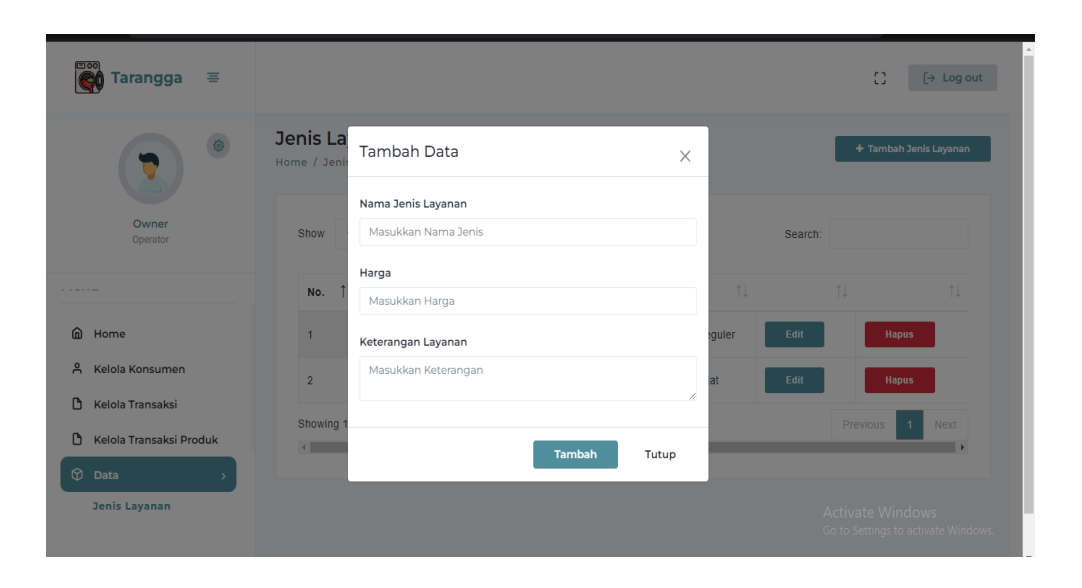

**Gambar 4.15 Menu Tambah Data Jenis Layanan**

| <b>1</b> localhost/tarangga/dashboard/jenislayanan<br>C<br><b>Tarangga</b><br>$\equiv$ |                                        |                                        |                | $\bullet$ 0<br>1∂ ☆<br>$\Box$<br>n<br>B                 |
|----------------------------------------------------------------------------------------|----------------------------------------|----------------------------------------|----------------|---------------------------------------------------------|
|                                                                                        |                                        |                                        |                |                                                         |
|                                                                                        |                                        |                                        |                | $\rightarrow$ Log out<br>$\mathbb{C}^*$                 |
| $\circ$                                                                                | <b>Jenis La</b><br>Home / Jeni         | Edit Data<br>$\times$                  |                | + Tambah Jenis Layanan                                  |
| Owner<br>Operator                                                                      | Show                                   | Nama Jenis Layanan<br>Reguler (3 hari) | Search:        |                                                         |
|                                                                                        | No.                                    | Harga<br>3000                          | 1J             | 1J<br>1J                                                |
| m Home                                                                                 | $\mathbf{1}$                           | Keterangan Layanan                     | equler<br>Edit | <b>Hapus</b>                                            |
| $\mathsf{a}$<br>Kelola Konsumen                                                        | $\overline{2}$                         | Keterangan Layanan Reguler             | at<br>Edit     | <b>Hapus</b>                                            |
| Kelola Transaksi<br>n<br>Kelola Transaksi Produk<br>D.                                 | Showing<br>$\left\vert 1\right\rangle$ | í.<br>Update<br>Tutup                  |                | <b>Previous</b><br>$\overline{1}$<br>Next               |
| <b>C</b> Data                                                                          |                                        |                                        |                |                                                         |
| Jenis Layanan                                                                          |                                        |                                        |                | Activate Windows<br>Go to Settings to activate Windows. |

**Gambar 4.16 Menu Edit Data Jenis Layanan**

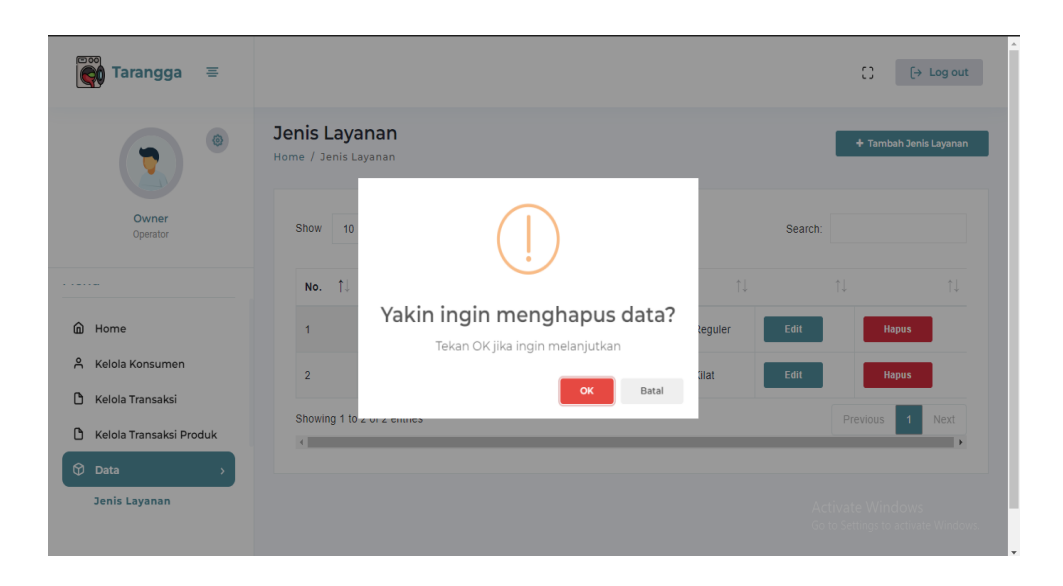

**Gambar 4.17 Menu Hapus Data Jenis Layanan**

### **4.2.13 Menu Kelola Produk Owner**

Menu Kelola Produk adalah menu untuk melihat halaman produk yang tersedia. Menu ini terdapat juga menu untuk menambah,mengedit dan juga menghapus data Ptoduk,dapat dilihat pada Gambar 4.18, Gambar 4.19,Gambar 4.20 dan Gambar 4.21 dibawah ini.

| $\overline{+}$<br>Tarangga Super Laundry<br>$\times$   |                                                                                                    | Θ<br>$\times$<br>$\checkmark$                            |
|--------------------------------------------------------|----------------------------------------------------------------------------------------------------|----------------------------------------------------------|
| 10 localhost/tarangga/dashboard/barang<br>$\mathbf{C}$ |                                                                                                    | п<br>岭<br>÷<br>в<br>$\circ$<br>п<br>☆                    |
| (300)<br>$\equiv$<br><b>Tarangga</b>                   |                                                                                                    | C<br>$[\rightarrow$ Log out                              |
| $\odot$                                                | <b>Kelola Produk</b><br>Home / Kelola Produk                                                       | + Tambah Produk                                          |
| Owner<br>Operator                                      | entries<br>Show<br>10<br>$\checkmark$                                                              | Search:                                                  |
| Menu                                                   | 1U<br>11<br>nu.<br><b>Nama Produk</b><br>Harga<br>No.                                              | 1J<br>1U                                                 |
|                                                        | Molto Sekali Bilas<br>Rp. 2.000<br>Edit<br>$\blacksquare$                                          | <b>Hapus</b>                                             |
| ⋒<br>Home<br>Α<br>Kelola Konsumen                      | $\overline{\mathbf{2}}$<br>Rinso 200gr<br>Rp. 8.000<br>Edit                                        | <b>Hapus</b>                                             |
| G<br>Kelola Transaksi                                  | Showing 1 to 2 of 2 entries                                                                        | Next<br>Previous                                         |
| G<br>Kelola Transaksi Produk                           |                                                                                                    | $\rightarrow$                                            |
| ଜ<br>Data<br>$\,$                                      |                                                                                                    | Activate Windows<br>Go to Settings to activate Windows.  |
| ē.<br>H<br>$\bullet$<br>ø<br>÷<br>a.                   | W<br>$\mathbf{A}$<br>⊜<br>8<br>$\mathbf{T} \mathbf{Z}$<br>$\bullet$<br><b>B3</b><br>$\blacksquare$ | 13:18<br>$\bullet$ 32°C Cerah $\land$ 40) IND 38.18<br>易 |

**Gambar 4.18 Menu Kelola Produk**

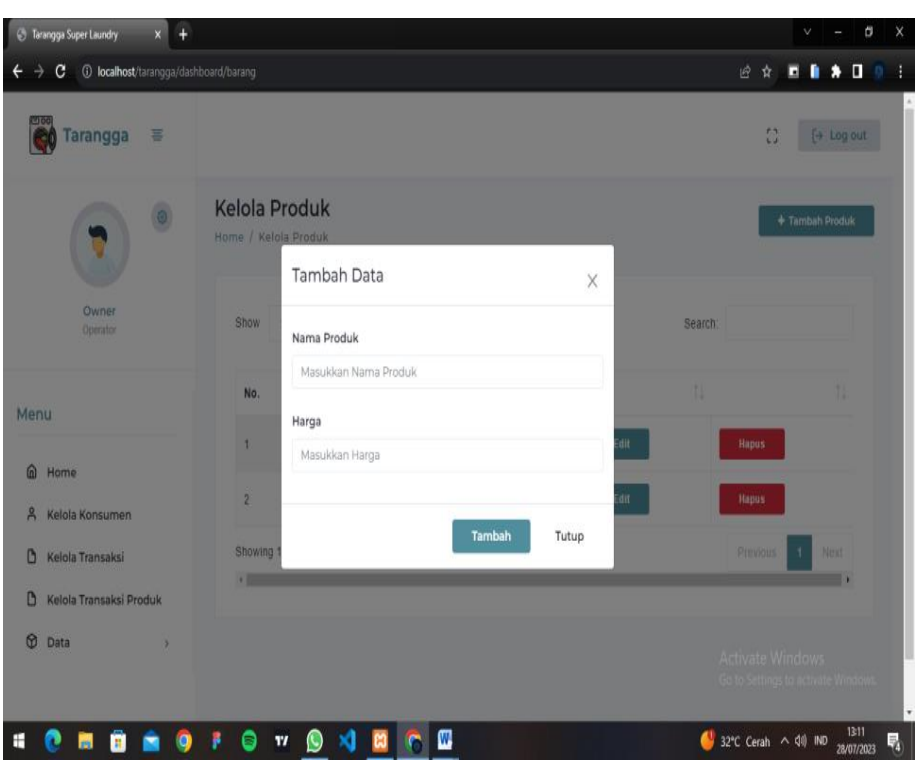

**Gambar 4.19 Menu Tambah Data Produk**

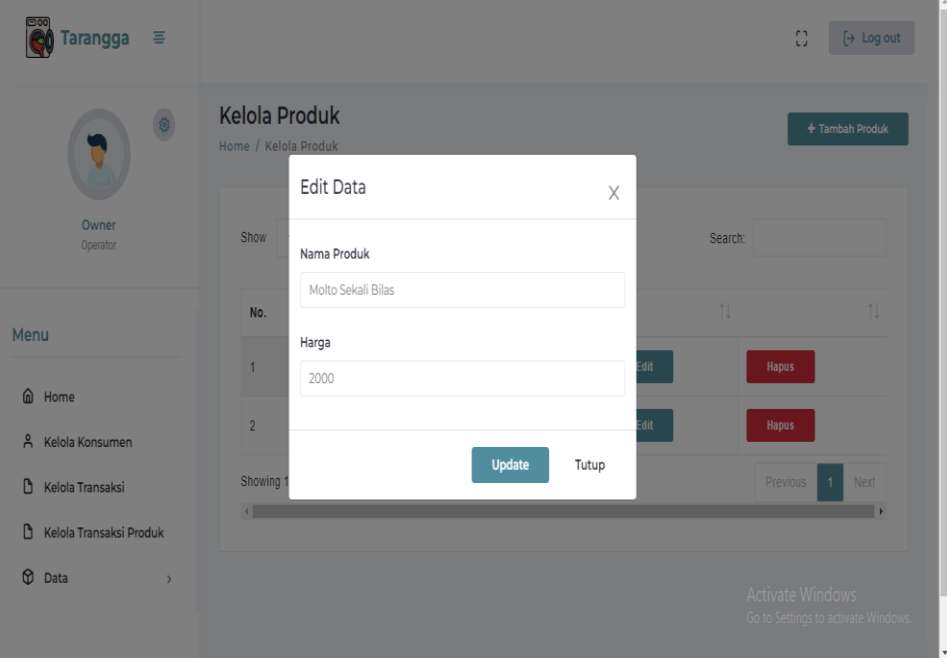

**Gambar 4.20 Menu Edit Produk**

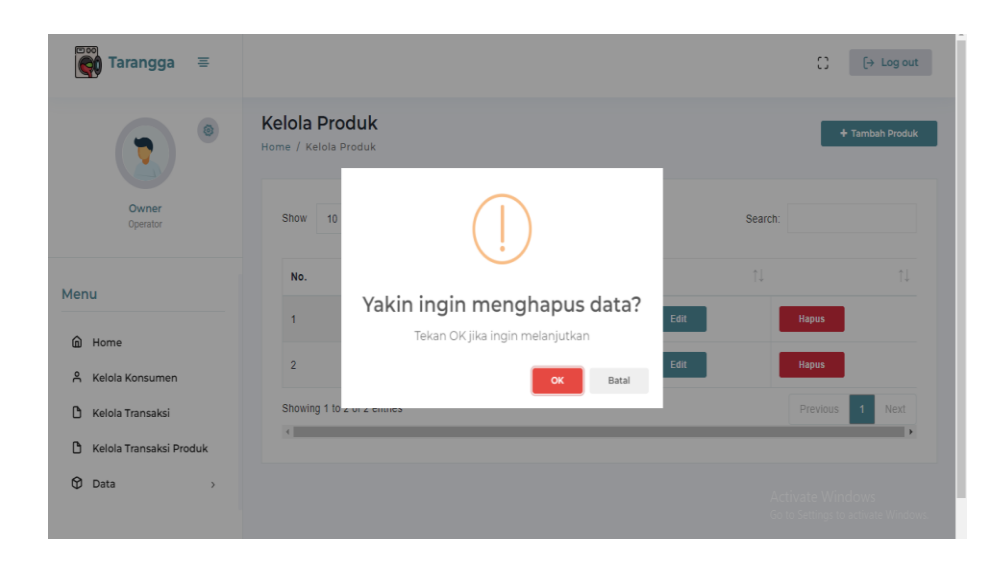

**Gambar 4.21 Menu Hapus Data Produk**

# **4.2.14 Menu Stock Produk Owner**

Menu Stock Produk adalah halaman yang menampilkan data jumlah produk yang masuk dan jumlah produk yang terjual,dapat dilihat pada Gambar 4.22 dibawah ini.

| $\times$<br>$+$<br><b><i>C</i></b> Tarangga Super Laundry |                                          |                    |              |                    |                          | б<br>v                                                   |
|-----------------------------------------------------------|------------------------------------------|--------------------|--------------|--------------------|--------------------------|----------------------------------------------------------|
| $\mathbf{C}$<br>10 localhost/tarangga/dashboard/stok      |                                          |                    |              |                    |                          | $\blacksquare$<br>ピ<br>c<br>٠<br>٠<br>$\mathcal{D}$<br>☆ |
| <b>CDOO</b><br>喜<br><b>Tarangga</b><br><b>Reli</b>        |                                          |                    |              |                    |                          | C<br>$[$ Log out                                         |
|                                                           | <b>Stok Produk</b><br>Home / Stok Produk |                    |              |                    | <b>Stok Masuk/Keluar</b> | + Tambah Stok Produk                                     |
| Owner<br>Operator                                         | No.                                      | Nama Produk        | Tgl. Masuk   | <b>Jumlah Stok</b> | <b>Update Stok</b>       |                                                          |
|                                                           | T                                        | Rinso 200gr        | 15 Juli 2023 |                    |                          | Hapus                                                    |
| Menu                                                      | $\overline{2}$                           | Molto Sekali Bilas | 13 Juli 2023 | 6                  |                          | <b>Hapus</b>                                             |
| ⋒<br>Home<br>$\approx$<br>Kelola Konsumen                 | $+1$                                     |                    |              |                    |                          | $\rightarrow$                                            |
| D<br>Kelola Transaksi                                     |                                          |                    |              |                    |                          |                                                          |
| G<br>Kelola Transaksi Produk                              |                                          |                    |              |                    |                          |                                                          |
| <b><i>Q</i></b> Data                                      |                                          |                    |              |                    |                          | Activate Windows<br>Go to Settings to activate Windows.  |

**Gambar 4.22 Menu Stock Produk**

# **4.2.15 Menu Laporan Laundry Owner**

Menu Laporan Laundry adalah halaman yang menampilkan laporan pendapatan harian atau pendapatan bulanan,dan pada menu ini juga terdapat tombol print laporan,,dapat dilihat pada Gambar 4.23 dan Gambar 4.24 dibawah ini.

| Tarangga<br>٠                                          |                           |                                 |                      |       |             |                   |                      |                         | O  | $\leftrightarrow$ Log out                                    |        |
|--------------------------------------------------------|---------------------------|---------------------------------|----------------------|-------|-------------|-------------------|----------------------|-------------------------|----|--------------------------------------------------------------|--------|
| $\circ$<br>v                                           | Laporan<br>Home / Laporan |                                 |                      |       |             |                   |                      |                         |    |                                                              |        |
| Owner<br>Operator                                      | ٦I                        | Pendapatan Hari Ini<br>Rp 9.000 |                      |       |             | ыı<br>Rp 9.000    | Pendapatan Bulan Ini |                         |    |                                                              |        |
| Menu                                                   | Tanggal Awal:             |                                 |                      |       |             |                   |                      |                         |    |                                                              |        |
| @ Home                                                 | dd/mm/yyyy                |                                 |                      |       |             |                   |                      |                         |    |                                                              | $\Box$ |
| ዳ<br>Kelola Konsumen                                   | Tanggal Akhir:            |                                 |                      |       |             |                   |                      |                         |    |                                                              |        |
| O<br>Kelola Transaksi                                  | dd/mm/yyyy                |                                 |                      |       |             |                   |                      |                         |    |                                                              | O      |
| O<br>Kelola Transaksi Produk                           | <b>Filter</b>             |                                 |                      |       |             |                   |                      |                         |    |                                                              |        |
| <b><i>Q</i></b> Data<br>Jenis Layanan<br>Kelola Produk | Show<br>10                | $\vee$ entries                  |                      |       |             |                   |                      | Soarch:                 |    |                                                              |        |
| <b>Stok Produk</b>                                     | 11<br>No.                 | Kode                            | 11<br><b>Layanan</b> | Berat | <b>Nama</b> | <b>L</b> Alamat   | No. HP               | TJ.<br>Harga            | 1L | Waktu                                                        | 11     |
| Laporan                                                |                           | <b>TSL23076IV</b>               | Reguler              | 3 Kg  | Konsumen 3  | Alamat konsumen 3 | 081273727896         | Rp 9.000                |    | 15 Juli 2023                                                 |        |
| Laporan Produk                                         | $\overline{c}$            | <b>TSL230672Y</b>               | Reguler              | 3 Kg  | Konsumen 3  | Alamat konsumen 3 | 081273727896         | <b>Activate Windows</b> |    | Rp 9.000 10 Juni 2023<br>Go to Settings to activate Windows. |        |
|                                                        | $\mathcal{R}$             | <b>TSL230610U</b>               | Kilat                | 5 Kg  | Konsumen 1  | Alamat Konsumen 1 | 085211007997         | Rp 17.500               |    | 09 Juni 2023                                                 | 10-21  |

**Gambar 4.23 Menu Laporan Laundry**

|     | <b>LAPORAN TRANSAKSI</b> |                               |   |                    |  |                              |                                         |
|-----|--------------------------|-------------------------------|---|--------------------|--|------------------------------|-----------------------------------------|
| No. |                          | Konsumen Jenis Layanan Berat  |   | <b>Total Harga</b> |  | <b>Tgl Masuk Tgl Diambil</b> | <b>Status</b>                           |
|     | adit                     | Reguler (3 hari) <sup>2</sup> |   | 6.000              |  |                              | 15 Juli 2023 18 Juli 2023 Sudah Diambil |
|     |                          | Konsumen 3 Reguler (3 hari) 3 |   | 9.000              |  |                              | 15 Juli 2023 27 Juli 2023 Sudah Diambil |
| 3   |                          | Konsumen 3 Reguler (3 hari) 3 |   | 9.000              |  |                              | 10 Juni 2023 27 Juli 2023 Sudah Diambil |
| 4   |                          | Konsumen 1 Kilat (1 hari)     |   | 17.500             |  |                              | 09 Juni 2023 27 Juli 2023 Sudah Diambil |
| 5   |                          | Konsumen 1 Kilat (1 hari)     | 2 | 7.000              |  |                              | 10 Juni 2023 27 Juli 2023 Sudah Diambil |
| 6   |                          | Konsumen 2 Kilat (1 hari)     | 3 | 10.500             |  |                              | 10 Juni 2023 12 Juni 2023 Belum Diambil |
|     |                          |                               |   |                    |  |                              |                                         |

**Gambar 4.24 Menu Tampilan Print Laporan**

# **4.2.16 Menu Laporan Produk Owner**

Menu Laporan Produk adalah halaman yang menampilkan laporan pendapatan penjualan produk harian atau pendapatan penjualan produk bulanan,dan pada menu ini juga terdapat tombol print laporan,,dapat dilihat pada Gambar 4.25 dan Gambar 4.26 dibawah ini.

| moo<br>Tarangga<br>뵹         |                                                |                    |                                   | Ð<br>$\mapsto$ Log out                                  |
|------------------------------|------------------------------------------------|--------------------|-----------------------------------|---------------------------------------------------------|
| $^{\circ}$<br>0              | <b>Laporan Produk</b><br>Home / Laporan Produk |                    |                                   |                                                         |
| Owner<br>Operator            | Pendapatan Hari Ini<br>ыl<br>Rp 30.000         | ъh                 | Pendapatan Bulan Ini<br>Rp 30.000 |                                                         |
| Menu                         | Tanggal Awal:                                  |                    |                                   |                                                         |
| @ Home                       | dd/mm/yyyy                                     |                    |                                   | $\Box$                                                  |
| & Kelola Konsumen            | Tanggal Akhir:<br>dd/mm/yyyy                   |                    |                                   | ۵                                                       |
| G<br>Kelola Transaksi        | <b>Filter</b>                                  |                    |                                   |                                                         |
| Kelola Transaksi Produk<br>O |                                                |                    |                                   |                                                         |
| <b>C</b> Data<br>$\,$        | Show<br>entries<br>10<br>$\checkmark$          |                    |                                   | Search:                                                 |
|                              | T. Kode<br>No.                                 | 11<br>Nama Produk  | TJ.<br><b>Crand Total</b>         | 1I<br>Waktu                                             |
|                              | $\mathbf{I}$<br>MS2307JQON                     | Molto Sekali Bilas | Rp. 6,000                         | 15 Juli 2023                                            |
|                              | $\overline{2}$<br><b>MS2307PF9S</b>            | Rinso 200gr        | Rp. 24.000                        | Activate Windows<br>Go to Settings to activate Windows. |
|                              | Showing 1 to 2 of 2 entries                    |                    |                                   | Next<br>Previous                                        |

**Gambar 4.25 Menu Laporan Laundry**

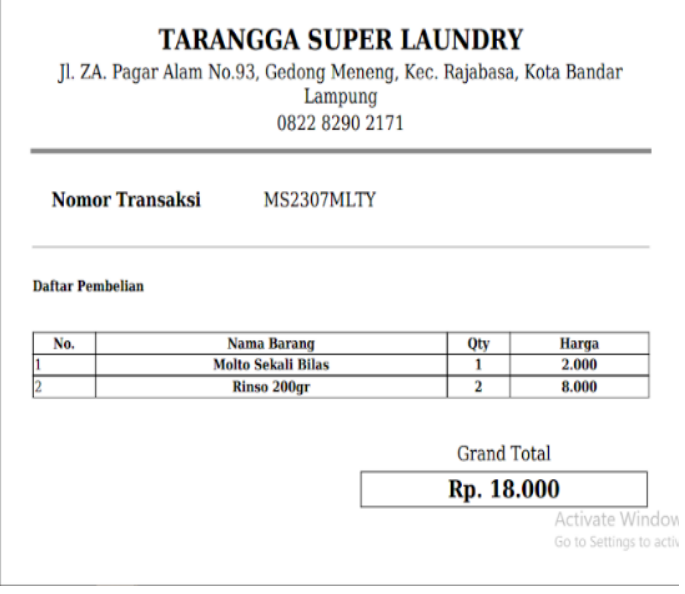

**Gambar 4.26 Menu Tampilan Print Laporan**

#### **4.2.17 Implementasi Cetak Nota Laundry**

Menu Cetak Nota Laundry terdapat pada halaman dashboard pegawai laundry yang mana menu ini dapat di temukan pada menu transaksi laundry dengan cara mengklik tombol print nota,dapat dilihat pada Gambar 4.27 dibawah ini.

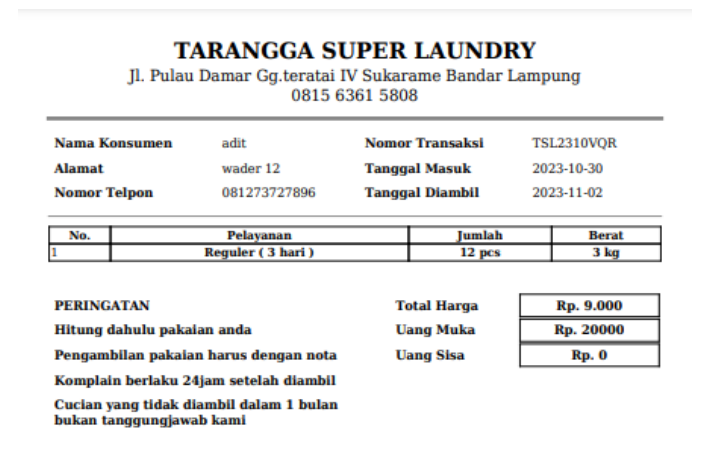

TERIMA KASIH ATAS KEPERCAYAAN ANDA KEPADA KAMI

### **Gambar 4.27 Menu Cetak Nota Laundry**

#### **4.2.18 Implementasi Cetak Nota Produk**

Menu Cetak Nota Produk terdapat pada halaman dashboard pegawai laundry yang mana menu ini dapat di temukan pada menu transaksi produk dengan cara mengklik tombol print nota,dapat dilihat pada Gambar 4.28 dibawah ini.

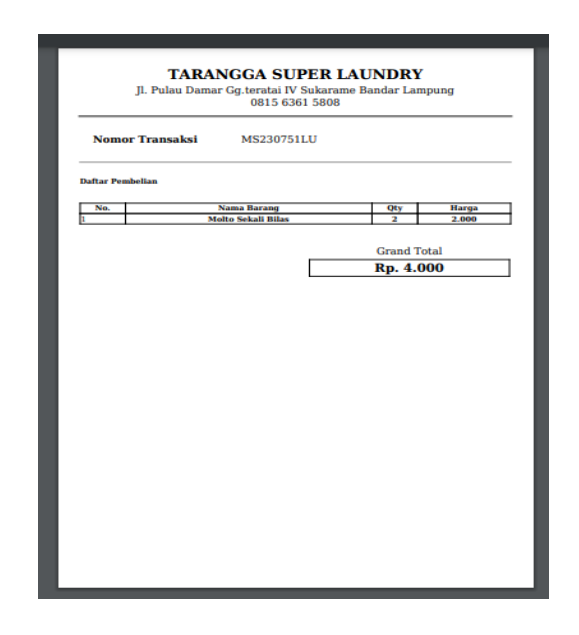

**Gambar 4.28 Menu Nota Penjualan Produk**

### **4.3 Hasil Pengujian** *Black Box*

Dalam pengujian perangkat lunak ini penulis menggunakan suatu metode pengujian yang berfokus pada persyaratan fungsional perangkat lunak yang dibangun. Metode yang diambil adalah metode pengujian *Black Box*. Ada dua komponen yang harus diperhatikan dalam strategi pengujian, yaitu :

- 1. Faktor pengujian yang merupakan hal-hal yang harus diperhatikan selama melakukan pengujian. Faktor pengujian ini dipilih sesuai dengan sistem yang akan diuji.
- 2. Tahapan pengujian yang merupakan langkah-langkah dalam melakukan pengujian.

Berikut adalah beberapa kasus dan hasil pengujian yang telah dilakukan, diantaranya sebagai berikut :

| <b>Skenario Pengujian</b> | <b>Hasil</b> yang              | Kesimpulan                                  |
|---------------------------|--------------------------------|---------------------------------------------|
|                           | <b>Diharapkan</b>              |                                             |
| Memasukkan Username       | Masuk menu utama               | Diterima $\lceil \sqrt{\;\rceil} \rceil$    |
| dan Password.             |                                | Ditolak [ ]                                 |
| Menu keluar               | Menampilkan form               | Diterima $\lceil \sqrt{\phantom{a}} \rceil$ |
|                           | masuk kembali                  | Ditolak [                                   |
| Memasukkan username       | Muncul pesan                   | Diterima $\lceil \sqrt{\;\rceil} \rceil$    |
| dan password.             | "username dan<br>password anda | Ditolak [ ]                                 |
|                           | salah"                         |                                             |

**Tabel 4.1 Pengujian Form Login dan Keluar**

# **Tabel 4.2 Pengujian Form Login dan Keluar**

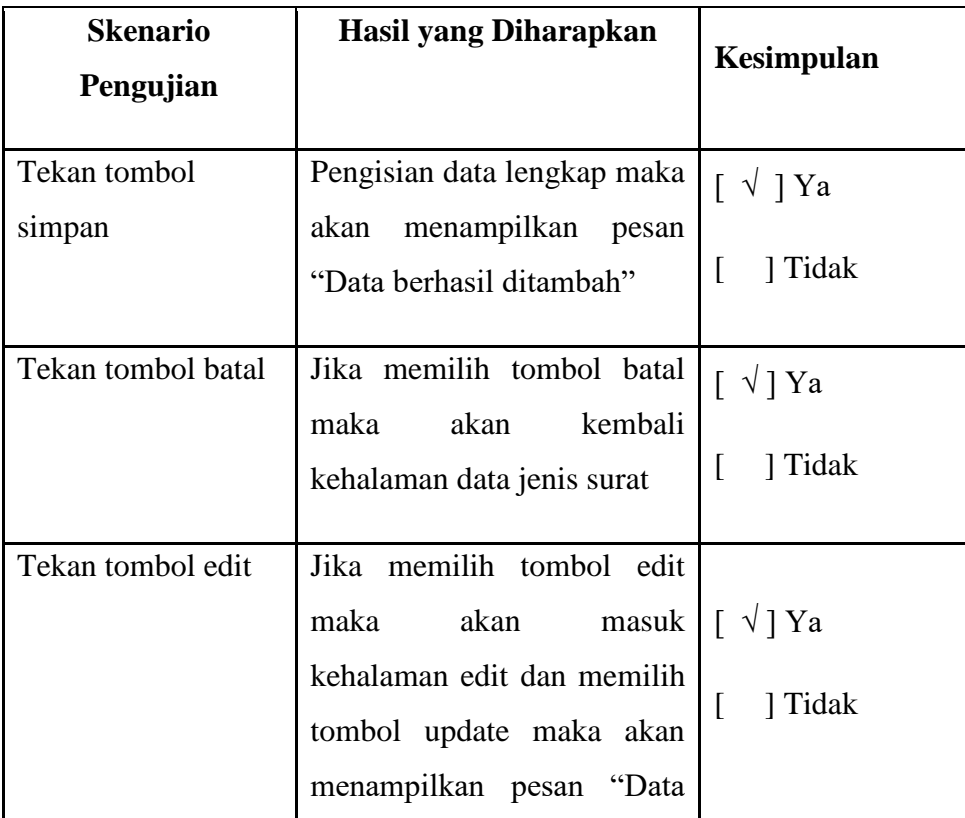

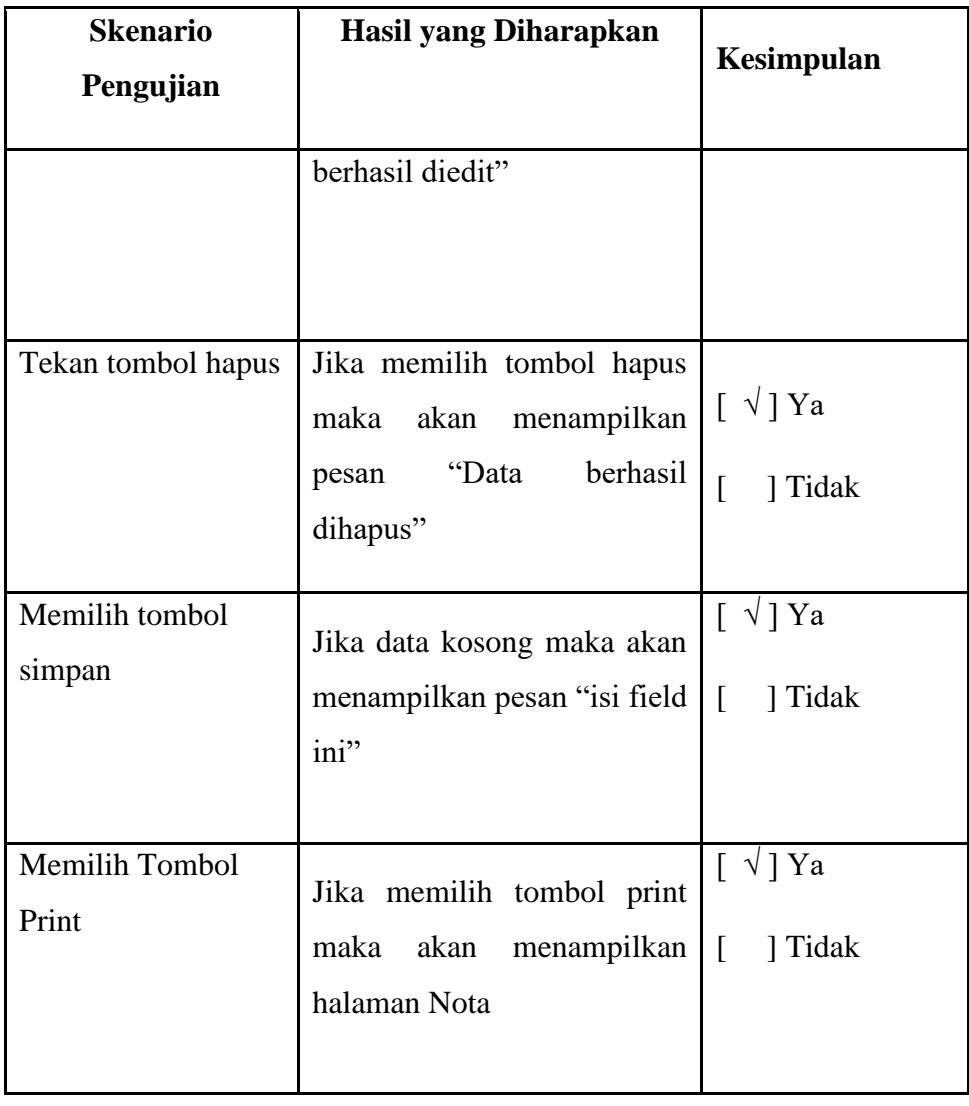

**Tabel 4.3 PengujianFormData Produk, Jenis Layanan dan Data Konsumen**

| <b>Skenario</b><br>Pengujian | <b>Hasil yang Diharapkan</b>                                                                              | Kesimpulan |
|------------------------------|----------------------------------------------------------------------------------------------------|------------|
| Tekan tombol<br>simpan       | Pengisian data lengkap maka $  \int \sqrt{x}$<br>menampilkan<br>akan<br>pesan<br>"Data berhasil ditambah" | 1 Tidak    |

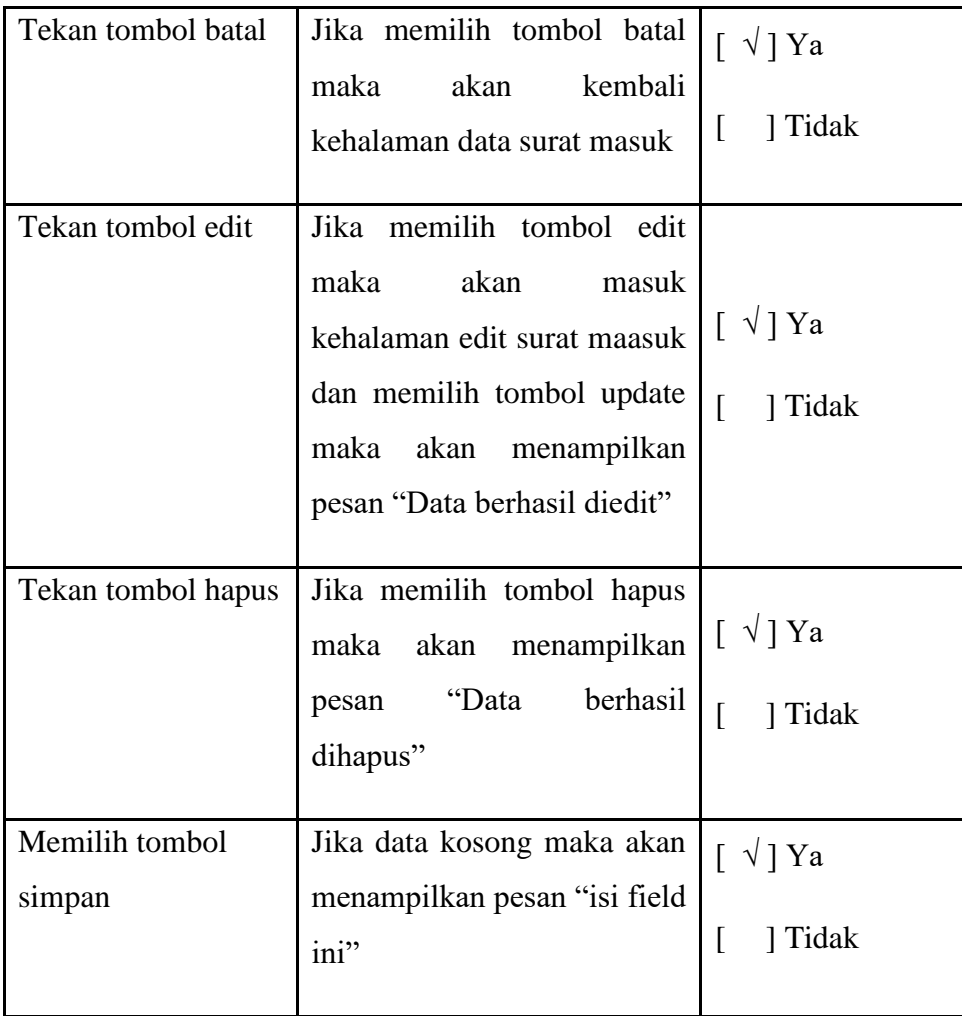

**Tabel 4.4 Pengujian Form Data Cetak Laporan Laundry dan Penjualan Produk**

| <b>Skenario</b><br>Pengujian | <b>Hasil yang Diharapkan</b>              | Kesimpulan                        |
|------------------------------|-------------------------------------------|-----------------------------------|
| Tombol cek                   | menampilkanlaporan sesuai                 | Diterima $\lceil \sqrt{n} \rceil$ |
|                              | dengan penginputan tanggal surat<br>masuk | Ditolak [ ]                       |